## **INSTRUKCJA WYPEŁNIANIA WNIOSKÓW ON-LINE**

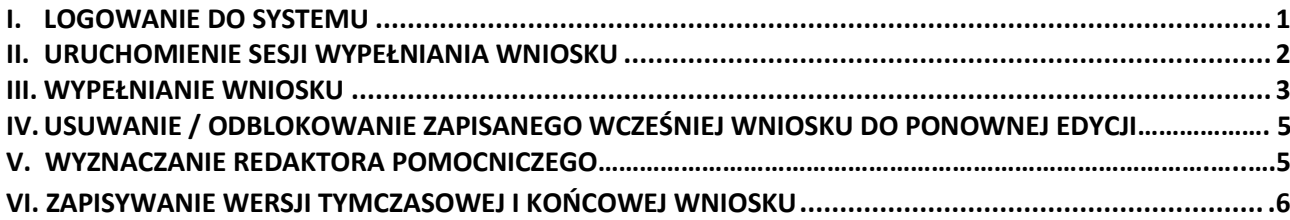

## <span id="page-0-0"></span>**I. LOGOWANIE DO SYSTEMU**

Do logowania w systemie DotStat pod adresem: www.dotstat.cm-uj.krakow.pl, wykorzystywane są dane konta w domenie @uj.edu.pl (adres e-mail i hasło).

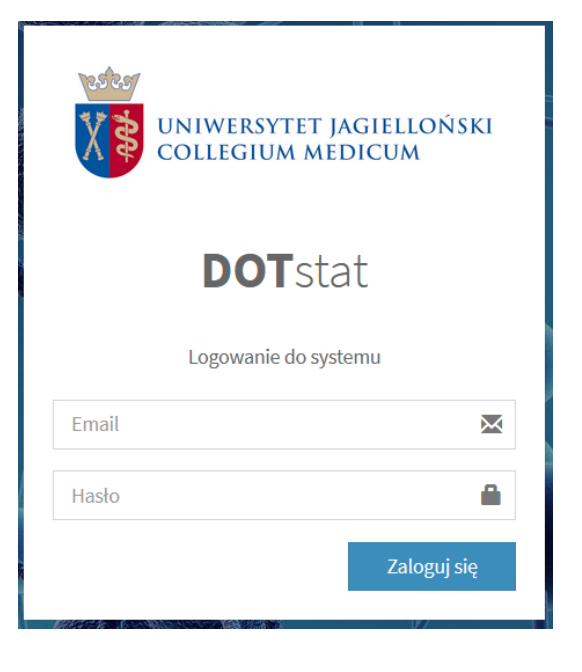

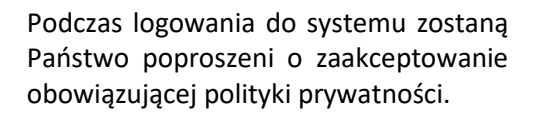

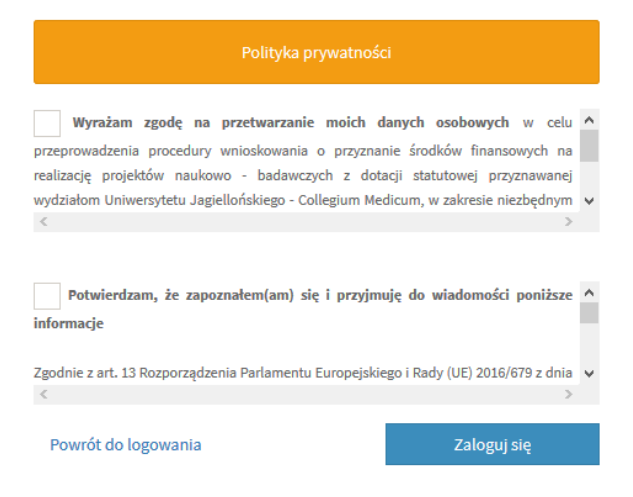

Uczestnicy studiów doktoranckich, niebędący pracownikami UJ CM, logujący się do systemu po raz pierwszy zostaną poproszeni o wypełnienie formularza rejestracyjnego.

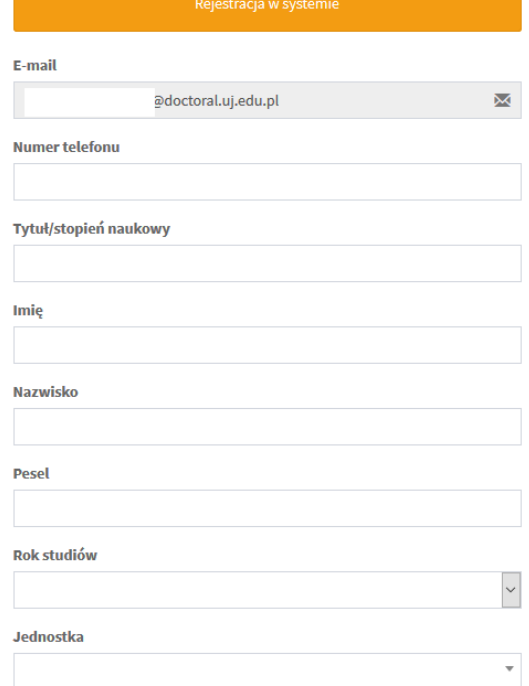

Po zalogowaniu do systemu i zaakceptowaniu obowiązującej polityki prywatności wyświetla się strona główna, skąd można wybrać rolę użytkownika i pobrać niezbędne dokumenty.

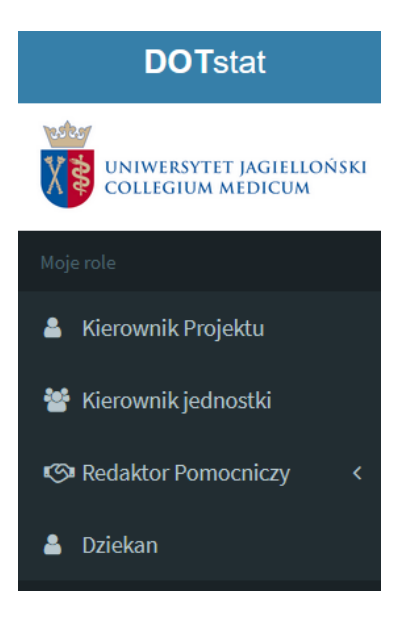

#### <span id="page-1-0"></span>**II. URUCHOMIENIE SESJI WYPEŁNIANIA WNIOSKU**

Aby złożyć wniosek należy wybrać rolę: Kierownik Projektu, a następnie kliknąć "Złóż wniosek".

W panelu "Główne akcje" pojawi się możliwość złożenia wniosku na projekt własny.

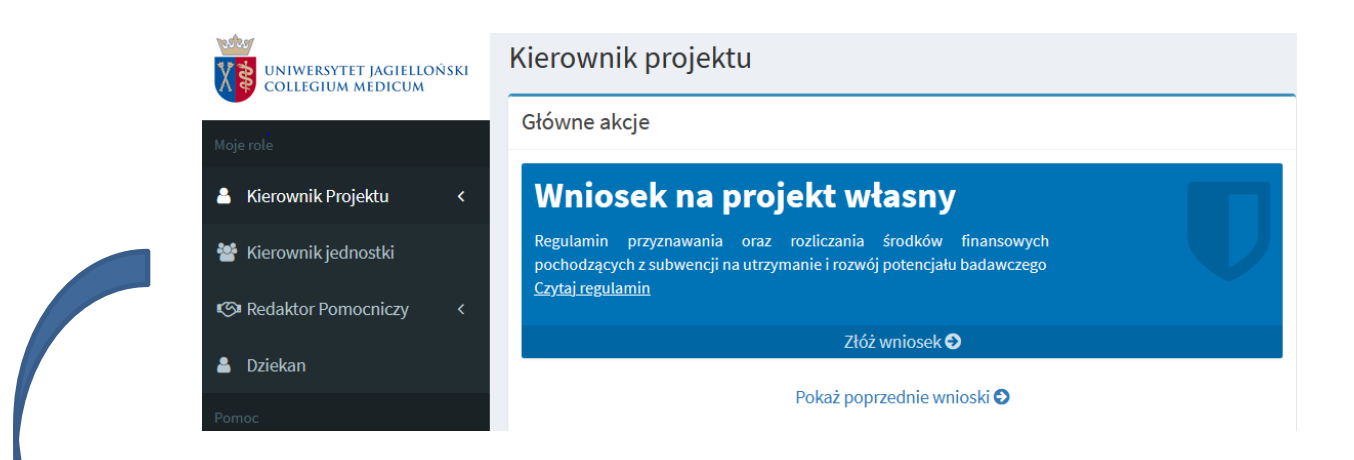

W tym miejscu możliwy jest również:

- podgląd dotychczas realizowanych projektów własnych, statutowych lub celowych
- dodanie Redaktora pomocniczego
- zgłoszenie prośby o odblokowanie lub usunięcie wniosku.

Po kliknięciu "Złóż wniosek" konieczne jest zaakceptowanie *Regulaminu* wnioskowania, a w przypadku wniosków składanych przez pracowników również *Zarządzenia Rektora UJ w sprawie składania oświadczenia o zaliczeniu do liczby N.*

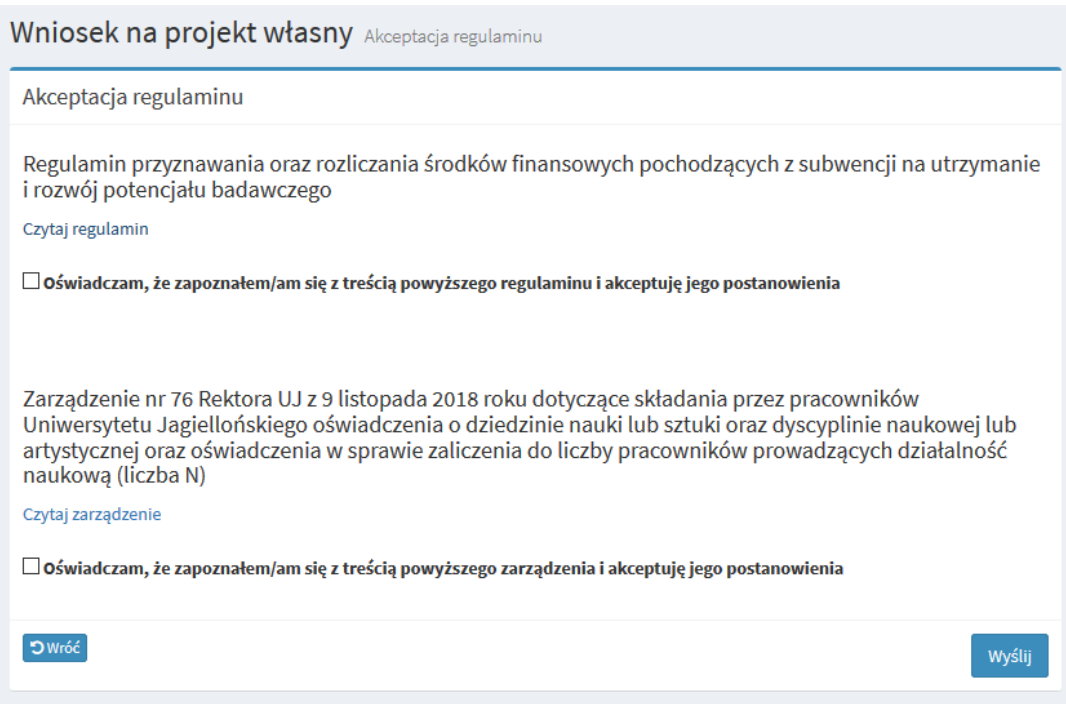

#### <span id="page-2-0"></span>**III. WYPEŁNIANIE WNIOSKU**

Po zapoznaniu się z *Regulaminem* oraz *Zarządzeniem* osoby, które nie otrzymały finansowania badań w ostatnim podziale środków (na lata 2023-2024) mogą ponownie złożyć ten sam wniosek, tzw. skorygowany bądź zupełnie nowy wniosek.

Istnieje możliwość kontynuowania tematu badania własnego, na którego realizację otrzymali Państwo środki na lata 2022-2023, mając na uwadze, że okres realizacji tego samego tematu badawczego nie może sumarycznie przekroczyć czterdziestu ośmiu (48) miesięcy – należy wówczas wybrać opcję tzw. wniosku skorygowanego.

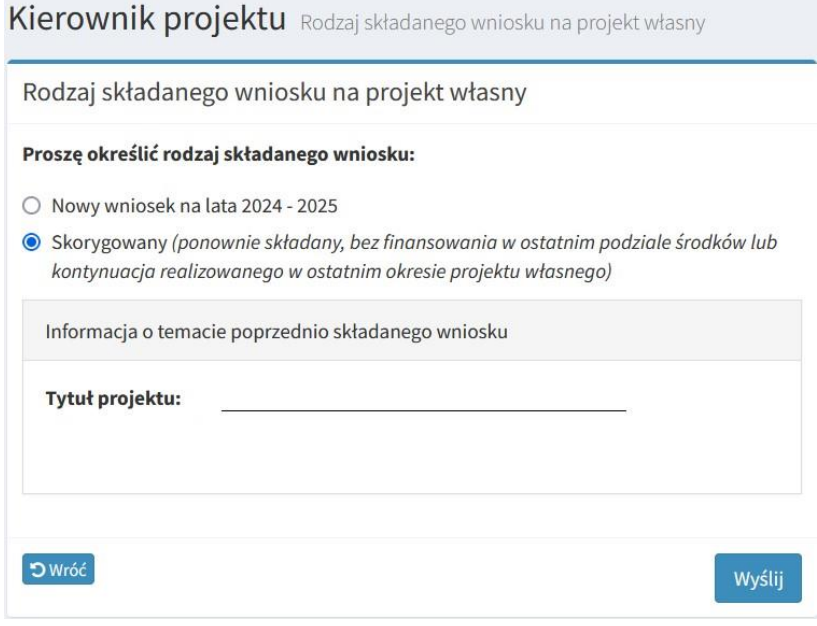

Z wnioskiem w aktualnym naborze nie mogą wystąpić osoby, które w tegorocznym podziale środków otrzymały fundusze na realizację badania własnego na lata 2023-2024.

#### **Formularz wniosku – istotne informacje**

- 1. W przypadku projektów skorygowanych większość pól w formularzu zostanie uzupełniona automatycznie na podstawie danych z wniosku z poprzednich lat, z możliwością edycji.
- 2. Kwota wnioskowana należy uwzględnić kwotę wnioskowaną na dwuletni okres realizacji projektu.
- 3. Harmonogram powinien zawierać zadania badawcze obejmujące wnioskowany okres realizacji projektu. W przypadku wniosków skorygowanych zadania badawcze zostaną uzupełnione automatycznie.
- 4. W przypadku projektów kierowanych przez doktorantów obowiązkowym załącznikiem jest opinia promotora/opiekuna naukowego. Plik należy załączyć w formacie PDF.

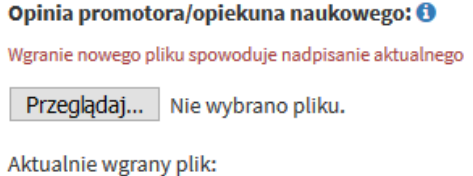

Przy poszczególnych polach wniosku oraz w panelu głównym mogą pojawić się następujące ikony:

1. Wyświetla wskazówkę, dotyczącą sposobu wypełniania danego pola

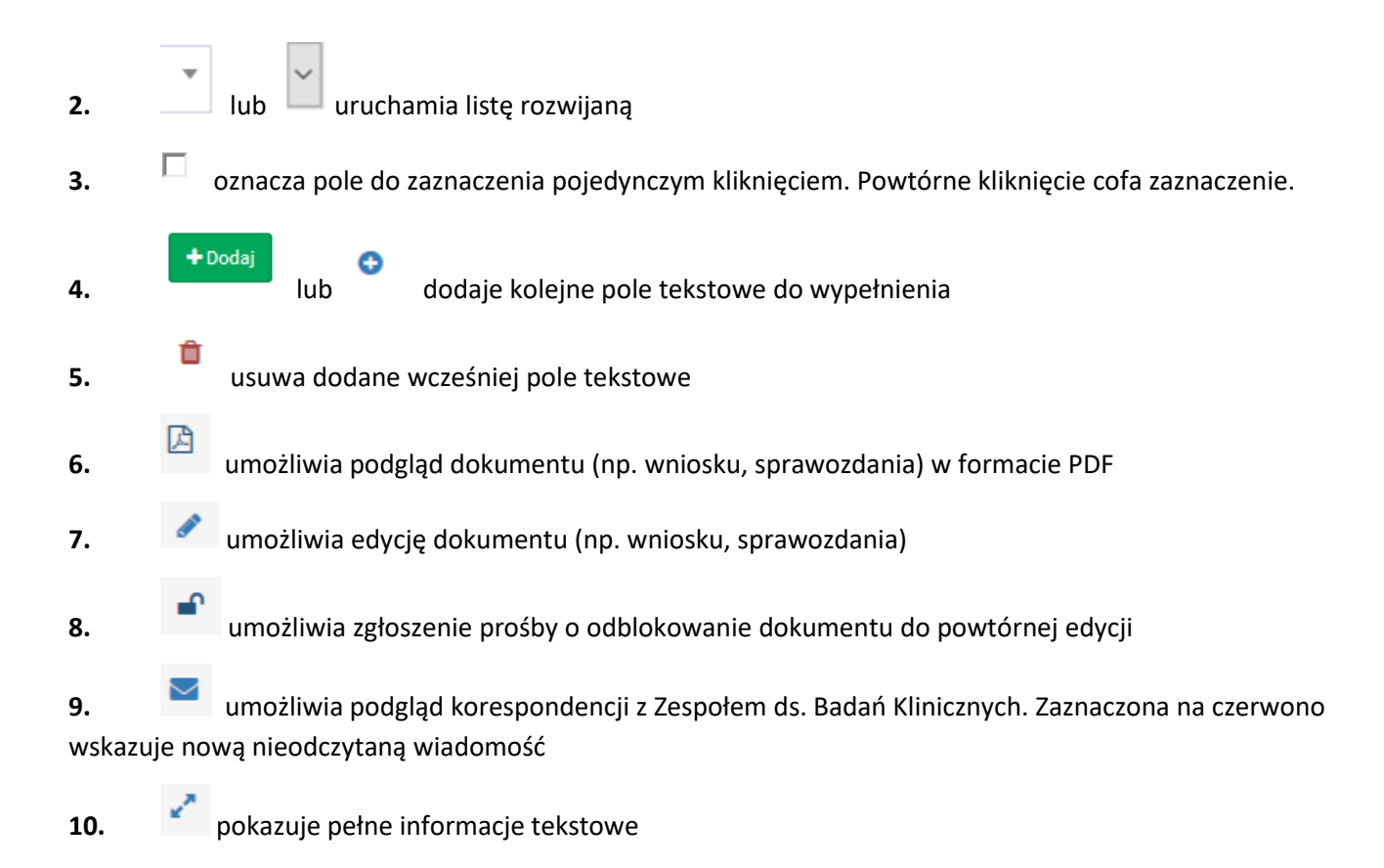

# <span id="page-4-0"></span>**IV. USUWANIE/ODBLOKOWANIE ZAPISANEGO WCZEŚNIEJ WNIOSKU DO PONOWNEJ EDYCJI**

W celu odblokowania wniosku do powtórnej edycji proszę kliknąć w ikonę w panelu głównym lub w lewej części ekranu, a następnie napisać krótkie uzasadnienie konieczności poprawy wniosku. W celu całkowitego usunięcia wniosku należy wybrać opcję **... independentalista wniosku** 

# **V. WYZNACZANIE REDAKTORA POMOCNICZEGO**

Redaktor pomocniczy – posiada dostęp do wniosku i może go edytować, ale nie ma możliwości założenia wniosku.

W celu wyznaczenia redaktora pomocniczego należy kliknąć w "Zarządzaj redaktorami pomocniczymi" na stronie głównej.

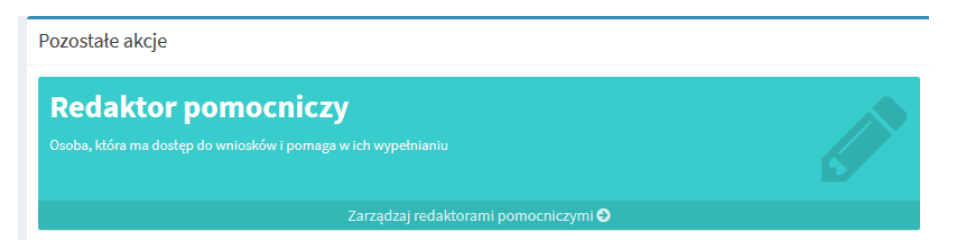

### **VI. ZAPISYWANIE WERSJI TYMCZASOWEJ I KOŃCOWEJ WNIOSKU**

Czas trwania pojedynczej sesji po zalogowaniu wynosi 2 godziny 30 minut. W lewym górnym rogu ekranu wyświetla się zegar podający czas pozostały do zamknięcia aktualnej sesji.

Zalecane jest **bezzwłoczne zapisanie wniosku tymczasowo** – w dolnej części ekranu pojawia się przycisk Zapis tymczasowy

. Pozwoli to uniknąć konieczności ponownej akceptacji regulaminu i zarządzenia o liczbie N oraz utraty wprowadzonych do systemu danych o projekcie.

Po ponownym zalogowaniu wniosek można edytować klikając w ikonę

**Zapis końcowy** możliwy jest po uzupełnieniu wszystkich wymaganych informacji oraz po zaznaczeniu pola

potwierdzającego poprawność danych zawartych w formularzu oraz kliknięciu przycisku .

**Wydruk** wniosku jest możliwy bezpośrednio po zapisie końcowym lub w późniejszym terminie, po kliknięciu

ikony  $\Box$  w panelu głównym.

W przypadku wniosków złożonych przez doktorantów obowiązkowe jest złożenie w Dziale Nauki do 30.11.2023 r. wersji papierowej opatrzonej podpisem kierownika projektu i promotora/opiekuna naukowego.